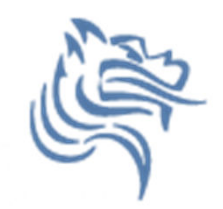

# Mail Merge&Equation Editor

## Spring 2012

## Equation Editor

- The Equation Editor is used to insert mathematical equations into MS Office documents
- Go to the Insert tab and select Equation

#### Problem 13.2

• Type the following slide into in a Word document entitled **PUNetIDequation.doc** using the Equation Editor. Everything on the slide is to be typed into the Word document exactly as the slide appears.

#### Problem 13.2 Continued

The following is a famous identity by D.H. Lehmerderived from the arcsin series, and it is used to compute<br>approximations of  $\pi$  using computers to millions of approximations of  $\pi$  using computers to millions of decimal places

$$
\sum_{n\geq 1} \frac{-9n+18}{\binom{2n}{n}} = 2\frac{\pi}{\sqrt{3}}
$$

where  $\binom{2n}{n}$  is the binomial is the binomial coefficient  $\frac{(2n)!n}{n}$ ! $\frac{n!}{n!}$  and by !<br>! definition the factorial of a positive integer n is $n! = n(n-1)(n-2) \dots (3)(2)(1)$  $\overline{1}$ .

## Mail Merge in Word

- Why use mail merge?
- Steps to using mail merge
	- – $-$  Select the **Mailings** tab
	- –**Select Start Mail Merge then Step by Step Mail Merge Wizard**

## Mail Merge Wizard

- **1. Select the Document Type** (the type of form you would like to create) **Letters**
- **2. Select the Starting Document** (the document into which you would like to merge the data.) **Use the current document**
- **Select Recipients** (generally the file that contains the information that you **3. Select Recipients** (generally the file that contains the information that you would like to merge into the Starting Document chosen in Step 2) Use an **existing list** then **Browse** and find the Excel file used for the merge **Write your letter**, which includes inserting the fields from the Recipients file
- **4. Write your letter**, which includes inserting the fields from the Recipients file<br>you chose in Step 3). Typically, inserting is done by choosing **More Items** at<br>the bottom of the Wizard dialog box and then inserting acc
- 5. Add the merged fields to your letter by Inserting Merge Fields from the **More items…** section**.**
- **6. Preview your letters.**
- **7. Complete merge.** You can either merge to a file or directly to a printer.

## Problem 13.1

- 1. Grab the text file grades.txt from the CS130 Public folder on Turing
- 2. Create an Average column and calculate each<br>student's average as a nercent with no decima student's average as a percent with no decimal places (e.g. 90). Use total points achieved divided by total points possible. **NOTE:** Don't just change the column to percentage with 0 decimal places. This won't work in the merge!!!
- 3. Create a Grade column that shows a student's grade (90-100A, 80-89B, 70-79C, 60-69D,0-59F)

#### Problem 13.1 Continued

4. Create a Word document **StudentGrades.doc** that mail merges each student's grade into a mail merge document that can be printed and handed out to each student. The document is on the following slide.

## Problem 13.1 ContinuedMail Merge the Data

- ID#: Student ID# (merge field)
- From: Your Name
- RE: Course Grades
- Date: January 21, 2011

Here are your course grades:

Quiz1: (merge field)Quiz2: (merge field)Quiz3: (merge field)Quiz4: (merge field)Exam1: (merge field)Exam2: (merge field)Final: (merge field)Average: (merge field)%Grade: (merge field)

#### Problem 13.1 Continued

• If your data is successfully merged, you should be able to look at each merged document.